## **Approving an Expense Report**

1. Click on the approvals tab in your profile. You can choose requests, or the expense reports tab. Click on the request or expense report you would like to view.

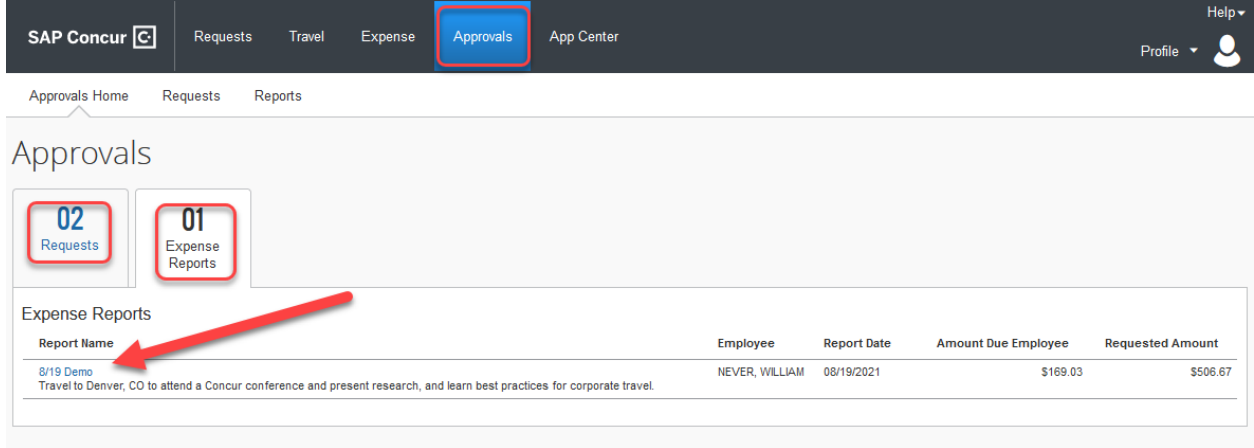

2. Click on the name of the report to view the report header.

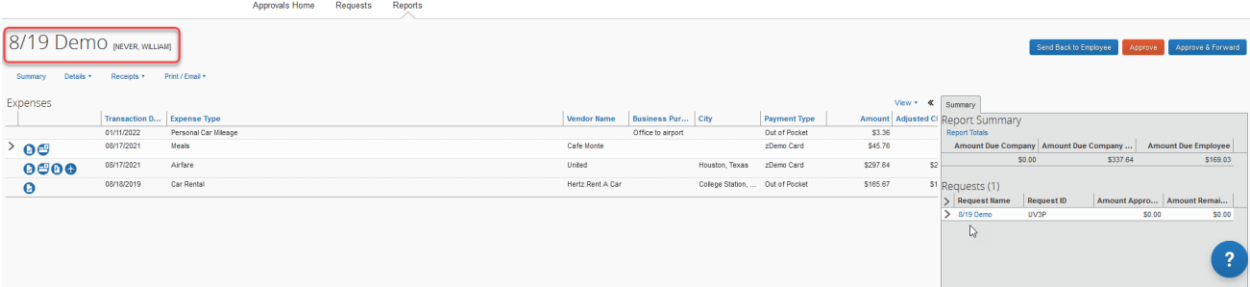

## 3. You can make edits to the account or put in notes in the header. Click Save.

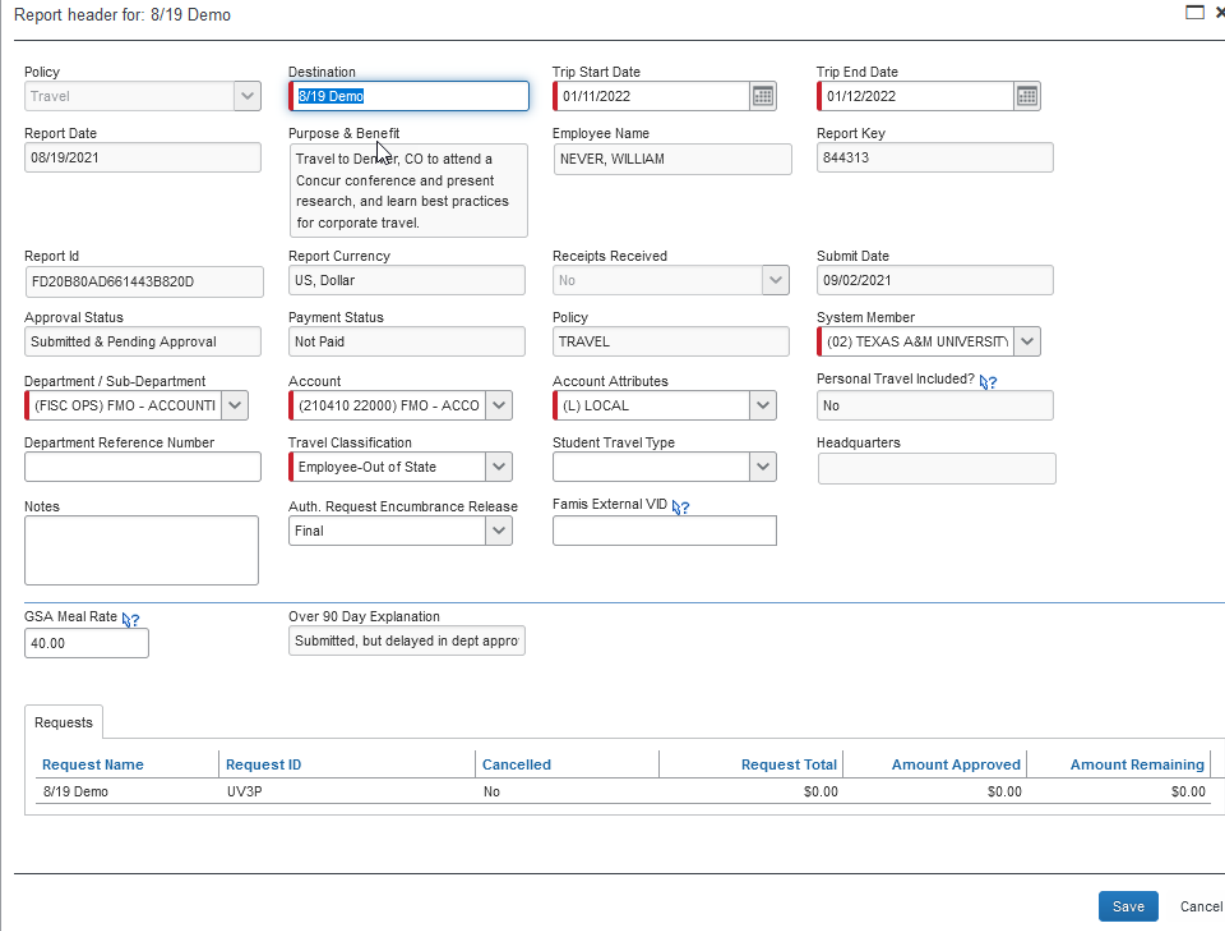

4. You can view receipts for the report under the receipts tab. You can also hover over the expenses to view receipts and expense details.

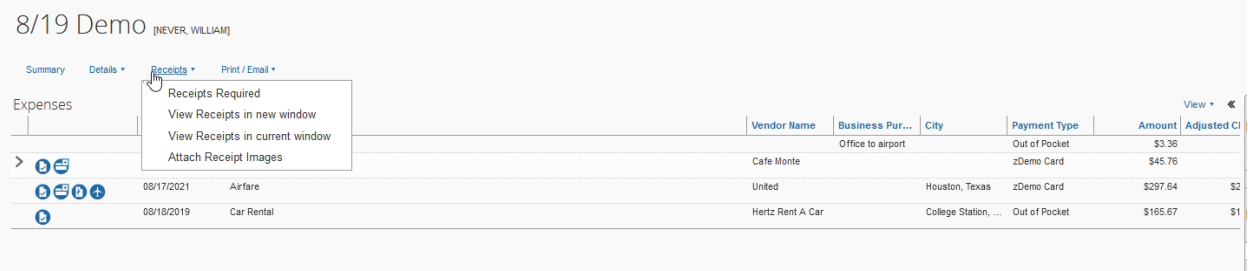

5. Under the details tab you can view the report totals, audit trail, and/or update the approval flow.

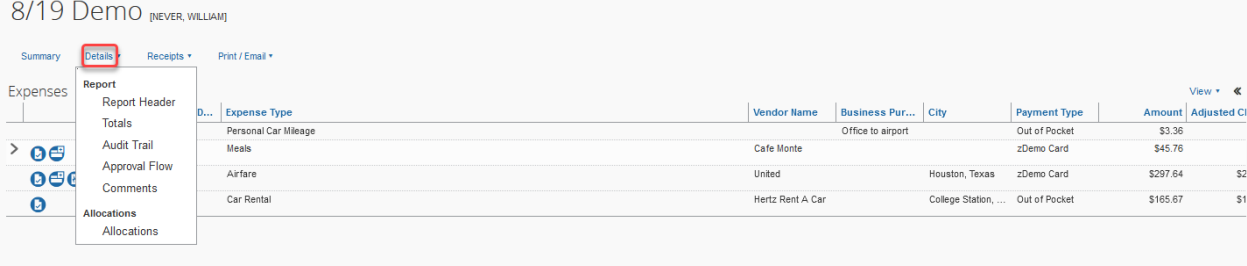

6. When ready to approve, click the approve icon in the top right hand corner.

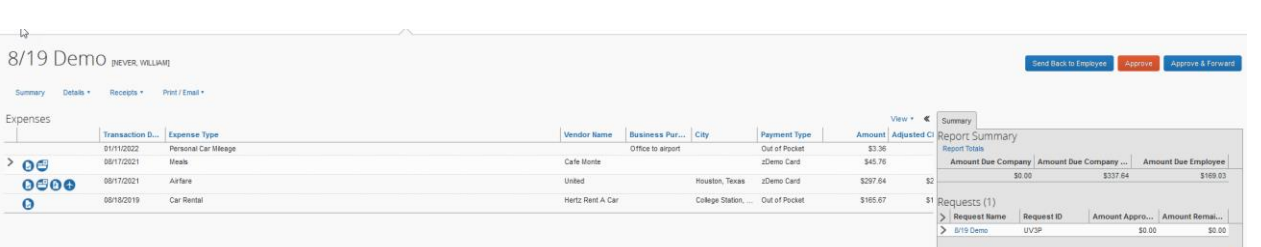